# **Managing Marginal VAT Schemes in MyBusiness**

### **Introduction**

In the Marginal VAT Scheme VAT is only payable on the margin, not on the total amount invoiced.

For Example – a second hand car:

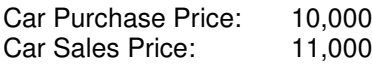

Margin: 1,000

VAT is only payable on the margin amount of £1000.

Therefore  $VAT = £1000 \times VAT$  rate.

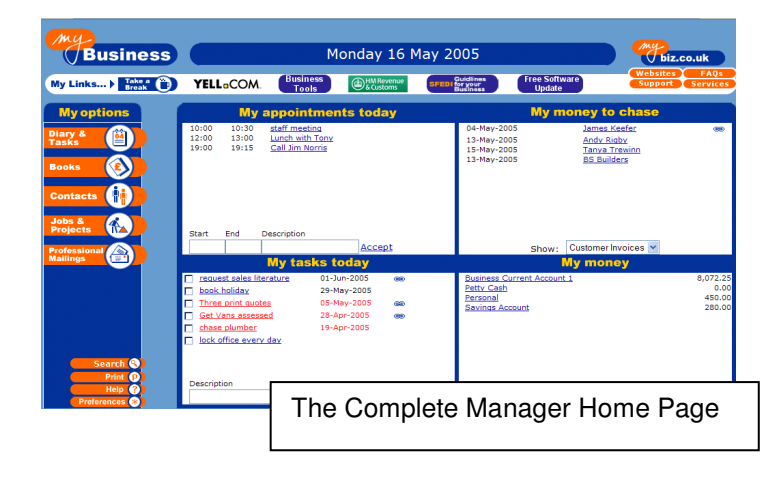

## **3 simple steps to handling Marginal VAT in MyBusiness**

#### **1. Set up a relevant VAT rate for your marginal VAT.**

You VAT rate may not be a standard VAT rate and therefore you will need to set up a VAT rate. **If you are not sure what rate to use ask your accountant.**

Go to Books / VAT Codes / Add + (on the bottom right hand side of the screen).

#### **2. Create an invoice template which does not show individual item lines.**

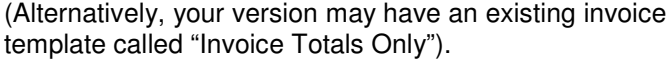

Go to Professional Mailings / Create Stationery, Books Select the invoice template you want to amend and remove the individual item lines so only the total will show.

When you create an invoice you can create it from individual lines but when it is Previewed and Printed the total will show.

#### **3. Create your invoice**

In the example above, create an invoice as follows:-

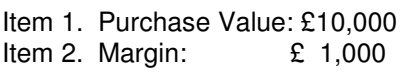

VAT: None VAT: Selec relevant  $V$ A Code

Select Preview to print and Select your new Invoice Template (or the existing Template "Invoice Totals Only").

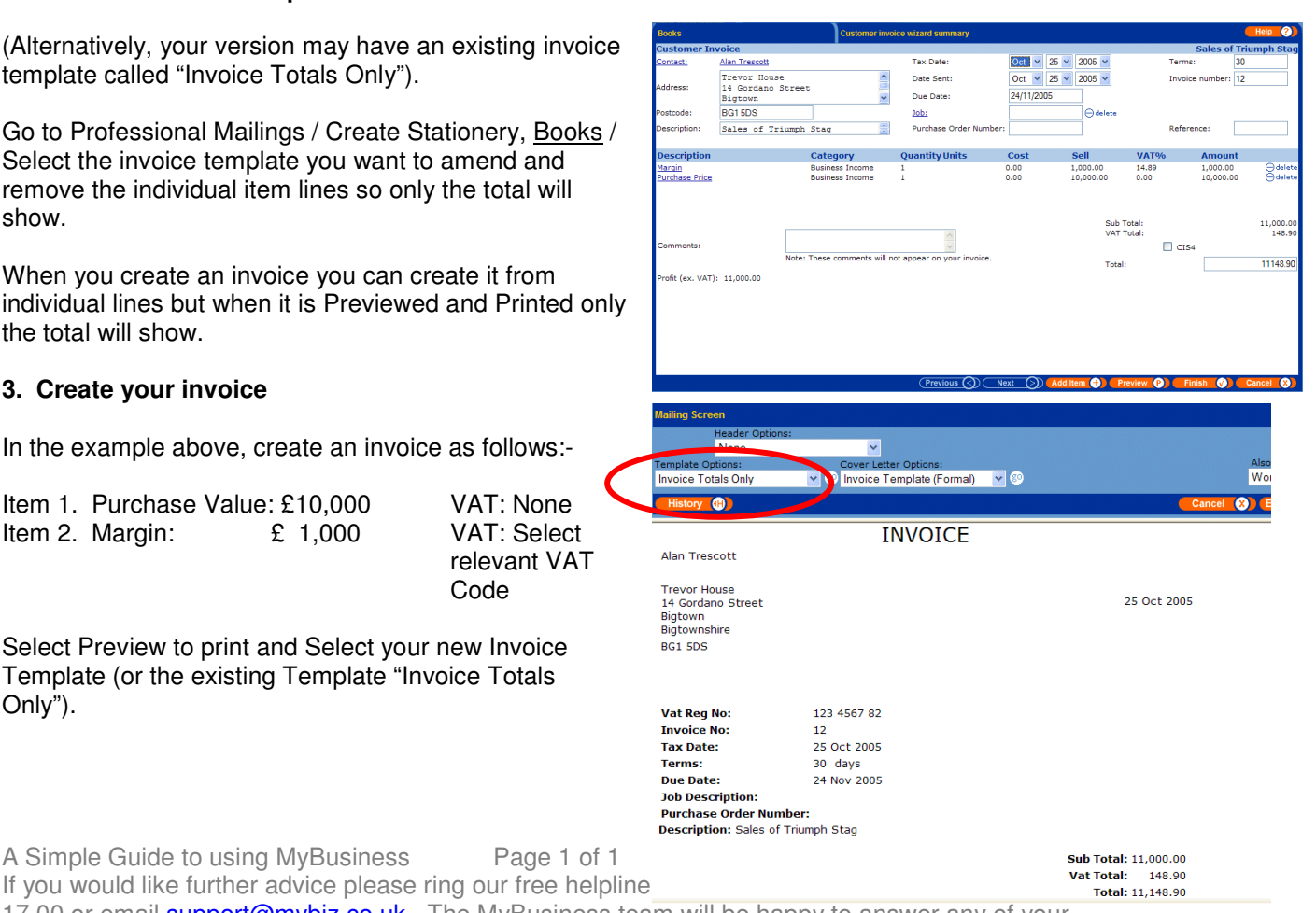

If you would like further advice please ring our free h 17.00 or email **support@mybiz.co.uk**. The MyBusiness team will be happy to answer any of your questions.